## **Come accedere alla piattaforma OvidSP e come effettuare una ricerca**

Preventivamente, è necessario [accedere alla rete UniBA.](http://www.uniba.it/bibliotechecentri/sistema-bibliotecario/risorse-elettroniche/accesso-alle-risorse)

- Cliccare sull'icona OvidSP, oppure digitare [ovidsp.ovid.com/autologin.html](http://ovidsp.ovid.com/autologin.html) nella barra degli indirizzi del browser.
- Dalla pagina aperta, clic su YourJournals@Ovid:

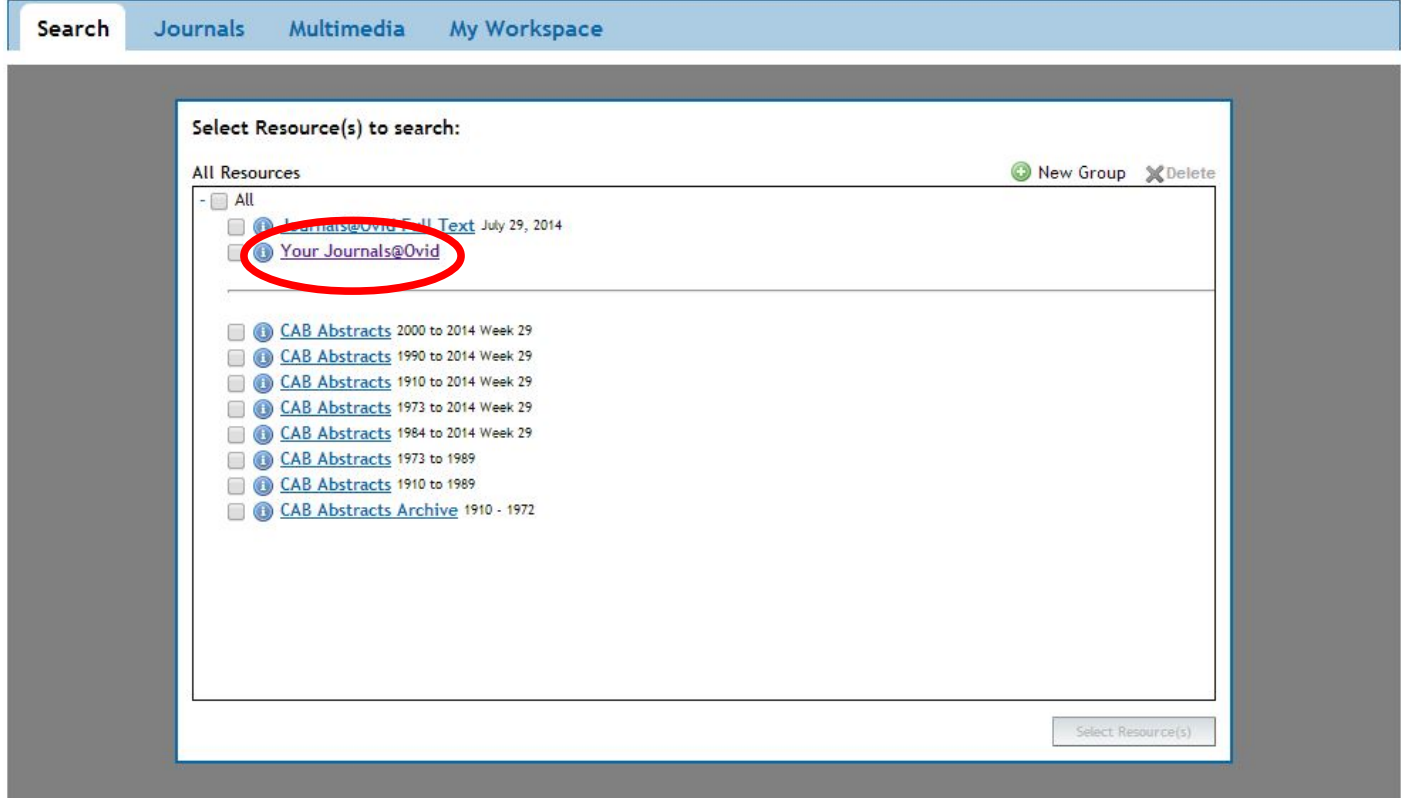

• Dalla pagina seguente sarà possibile selezionare una delle diverse modalità di ricerca:

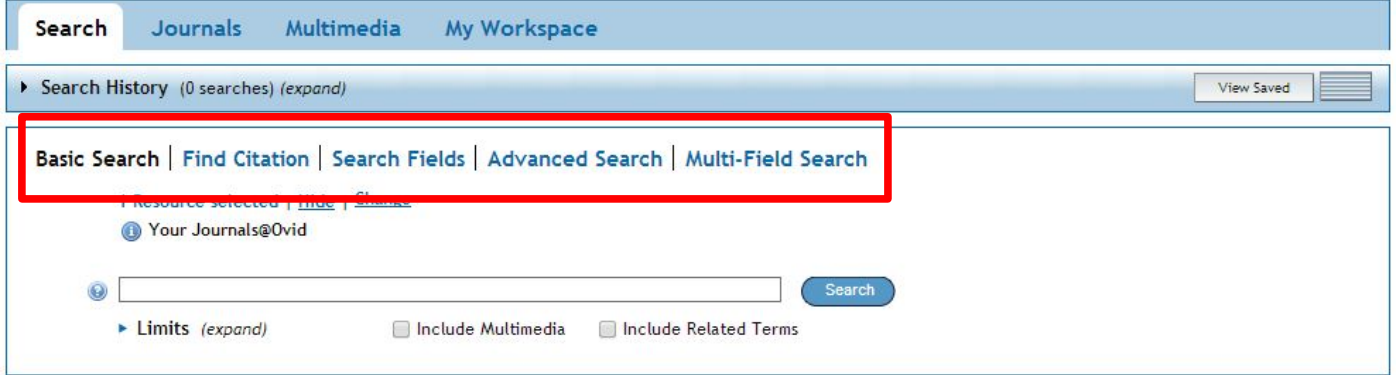

oppure cliccare in alto su Journals per ottenere l'elenco in ordine alfabetico su più pagine dei titoli dei periodici in abbonamento:

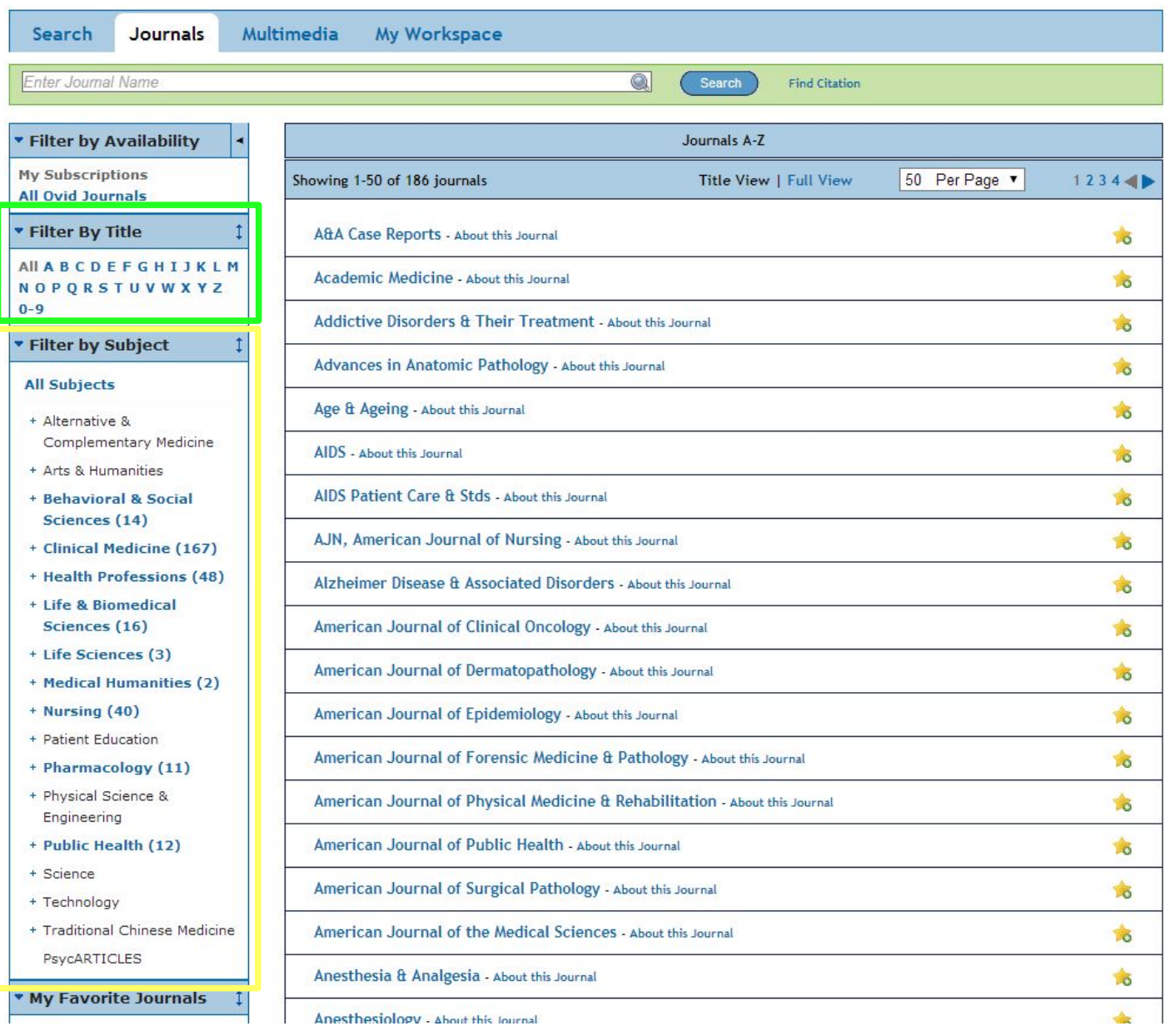

Sulla colonna a sinistra è possibile selezionare i periodici filtrandoli per titolo o per soggetto.

• Scelto e selezionato il titolo ricercato, otterremo una pagina come questa:

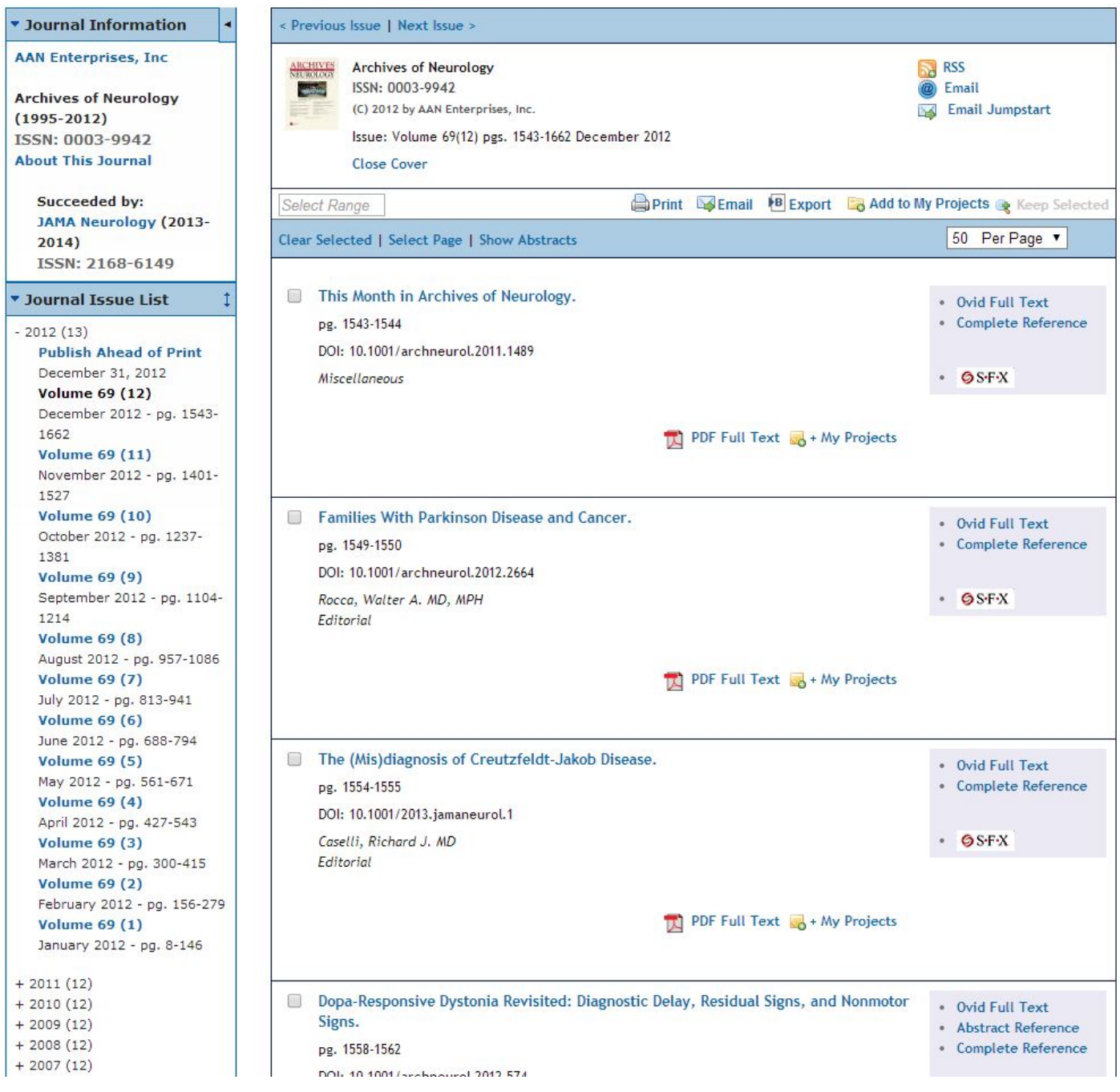

Sulla colonna a sinistra avremo l'elenco di annate, volumi e fascicoli;

a destra, gli articoli contenuti nel singolo fascicolo, con il link <sup>per Full Text</sup> per il download del full text in formato PDF;

la barra verde in alto

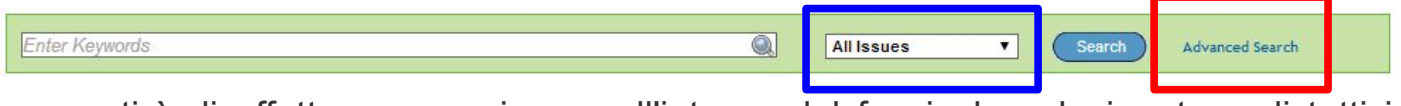

consentirà di effettuare una ricerca all'interno del fascicolo selezionato o di tutti i fascicoli, e di accedere alla ricerca avanzata.